## **PROVO CITY SCHOOL DISTRICT**

## Powerschool Parent Portal Information

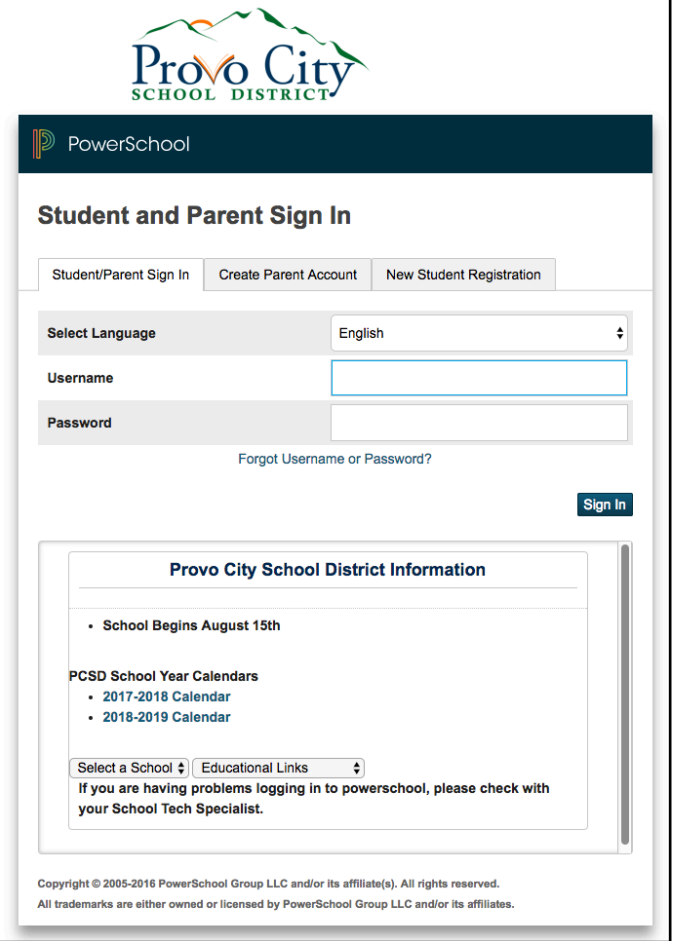

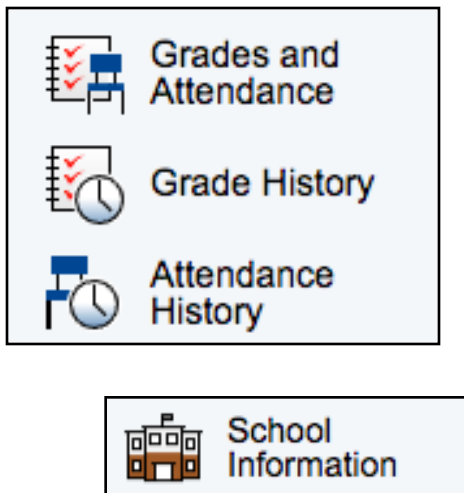

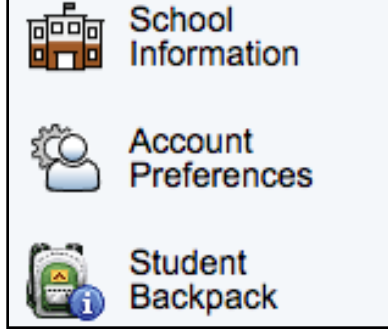

## **Log into the Parent Portal:**

- Open a Browser
- Go to grades.provo.edu
- Enter your Login and Password
	- If you forgot your login name, use the Forgot Username or Password link and Powerschool will send you an email to reset it.
	- If you have further problems, please contact your schools registrar and they can help you.
- After you are logged in, complete the Update Demographics steps in the next box

## Update Demographics:

Click the top Icon in the Left menu: Student-Registration/Yearly Upated

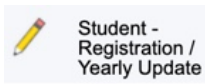

- The registration screen will load. In the Available Forms column, click Registration. If you have already done it for this year, Available Forms will be blank and Registration will be in Completed Forms. If there is a date next to the Registration Link, this is the last time you updated your registration this year.
- Follow the on screen prompts to edit or update demographic, emergency, and other information requested.
- On the last page, enter your name and click the box.
- Complete the above steps for ALL your students.
- Log Off when you are done.